## **РЕГИСТРАЦИЈА КОРИСНИКА**

## РЕГИСТРАЦИЈА

Регистрација корисника, тј. Отварање корисничког налога за органе јавне власти врши се путем опције [Немате налог? Региструјте се!](https://eduizvestaji.acas.rs/registracija) као на примеру доле.

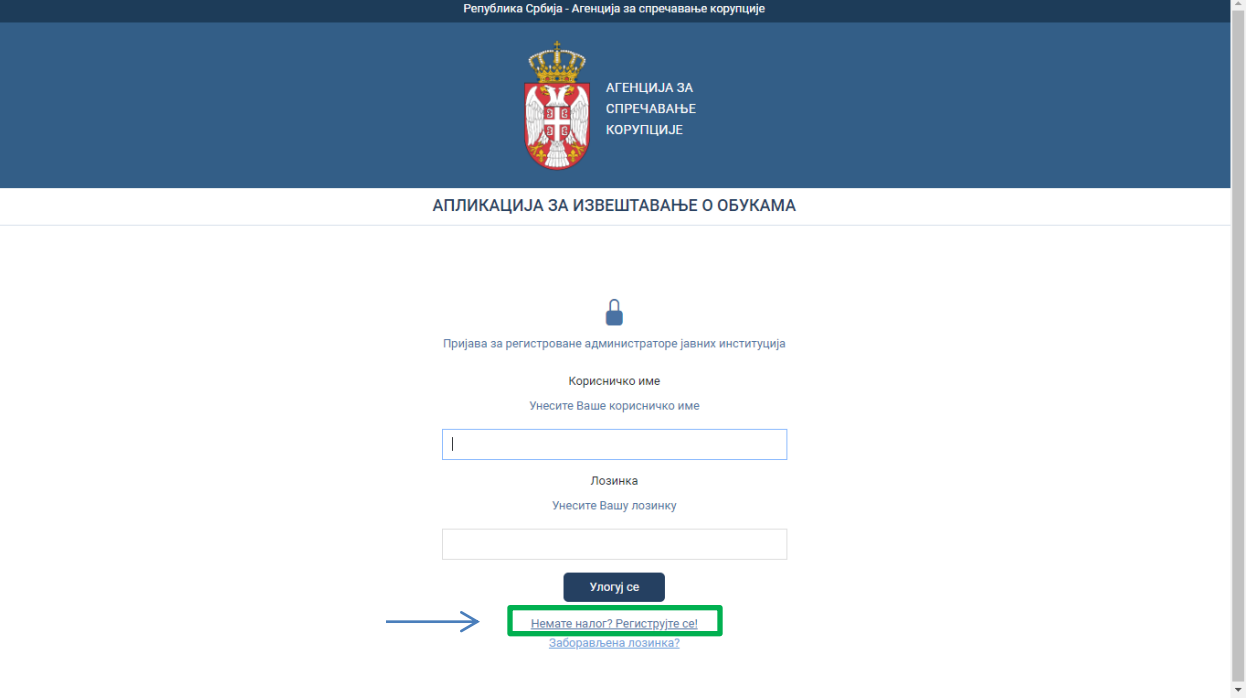

Кликом на опцију [Немате налог? Региструјте се!](https://eduizvestaji.acas.rs/registracija) отвориће Вам се прозор као на примеру доле:

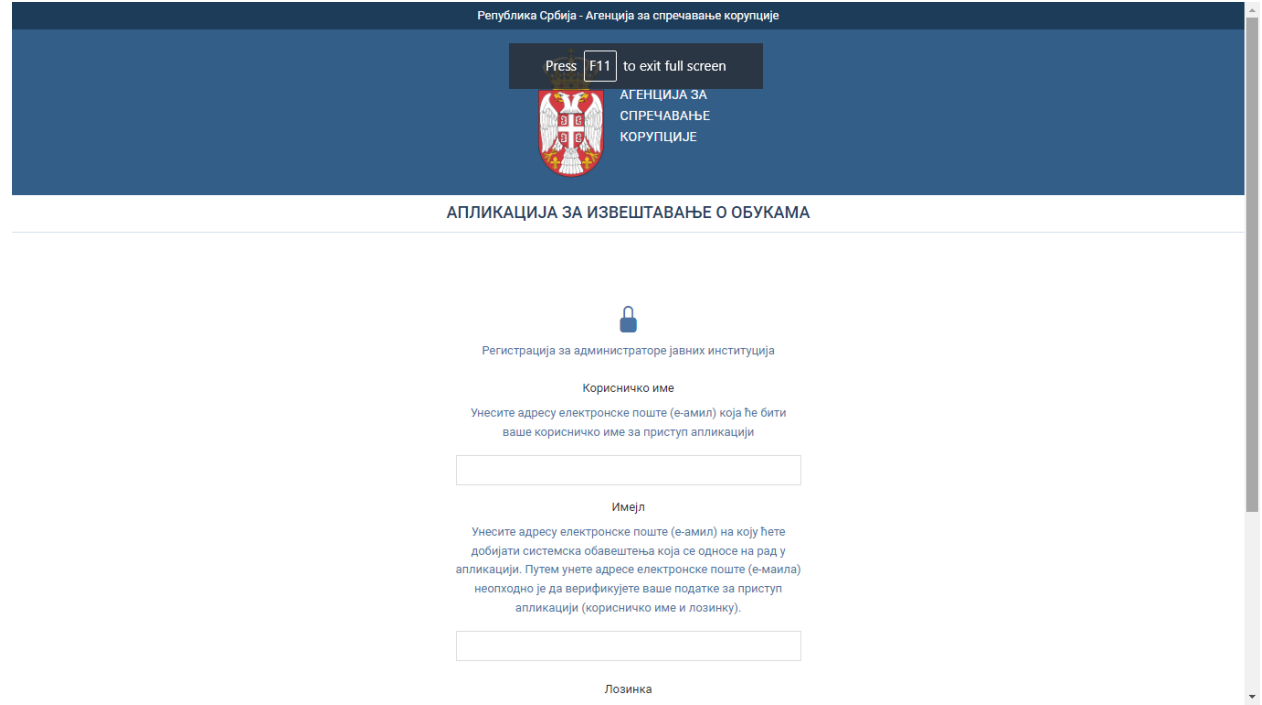

Као што је и назначено на самој страни за регистрацију, потребно је да:

- 1. **унесете корисничко име** ОЈВ (мора бити е-маил адреса и није подложно промени)
- 2. **унесете е-маил адресу** путем кпје ћете верификпвати креирани налпг ОЈВ и путем кпга желите да добијате информације из система (обавештење о верификацији извештаја или потребној допуни)
- 3. **унесете и потврдите лозинку** (лозинка мора имати најмање 12 карактера од чега једно велико слово, један број и један специјални карактер од понуђених #?!@\$)%^&\*-+= )

Када сте унели све потребне податке, потребно је да их потврдите кликом на дугме "Региструј се".

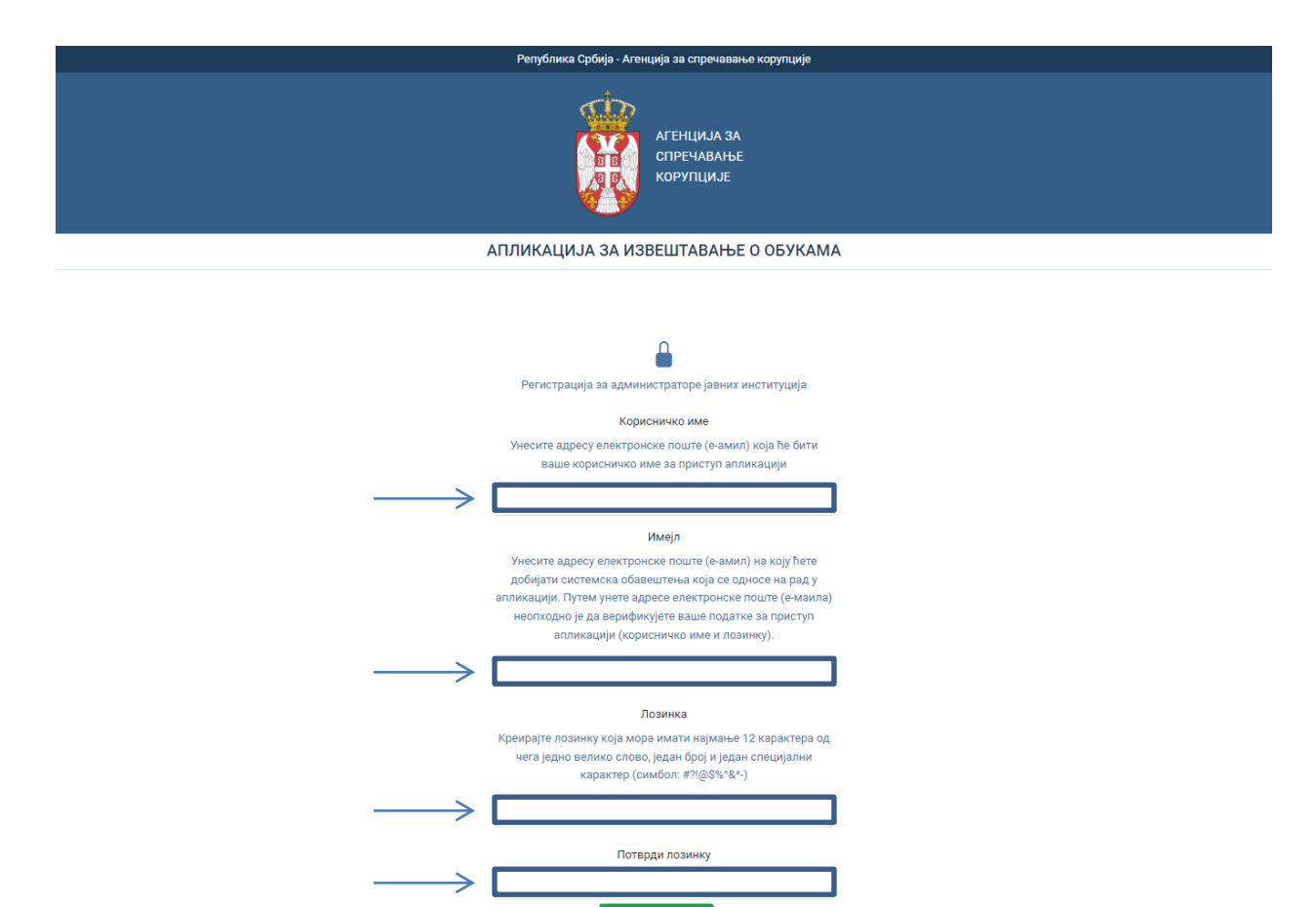

Након неколико секунди, апликација ће Вас пребацити на страну за пријаву. Пре прве регистрације, неопходно је да верификујете е-маил са насловом "no-replay" који ћете пронаћи у вашем е-маил сандучићу електронске поште коју ста навели при регистрацији у пољу "е-маил".

Региструј се

Е-маил се верификује кликом на линк "Потврди" или према упутству из е-маила. Кликом на линк "Потврди", апликација ће Вас пребацити на страну за пријаву где се можете логовати користећи корисничко име и лозинку из регистрације.

## ЗАБОРАВЉЕНА ЛОЗИНКА

Уколико се деси да приликом процеса креирања корисничког налога заборавите унету лозинку, исту је могуће ресетовати путем опције Заборављена лозинка.

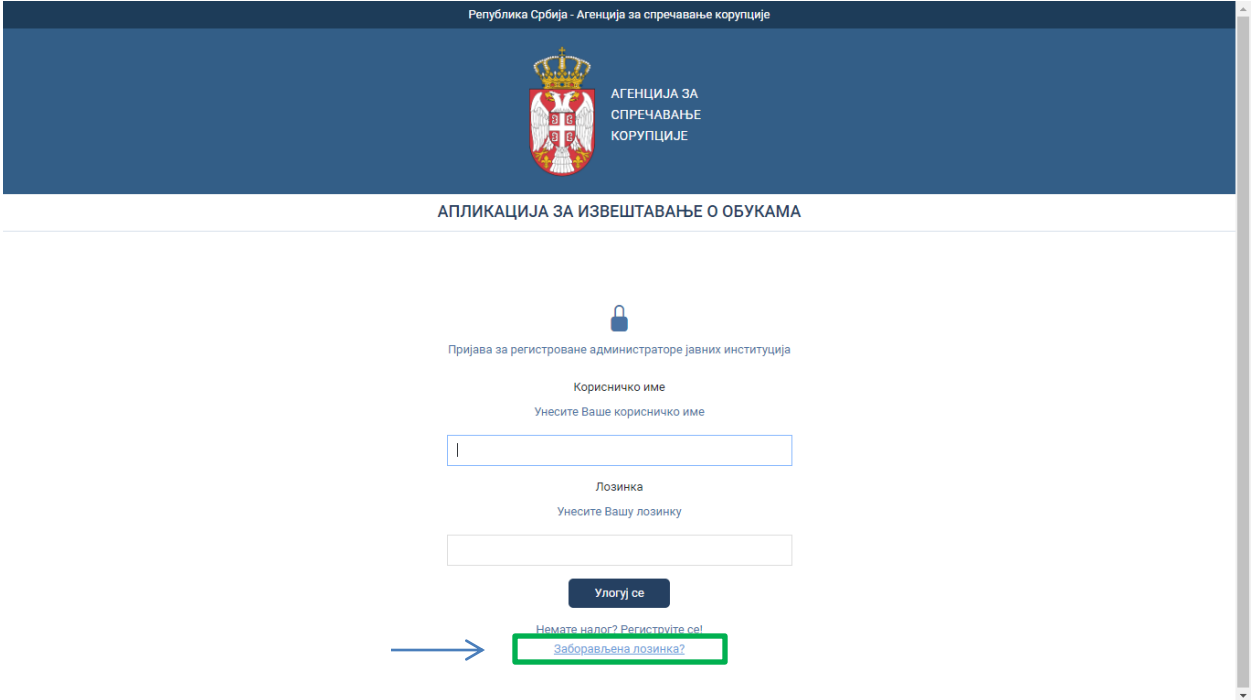

На страни за ресетовање лозинке, потребно је да унесете е-маил адресу из регистрационе пријаве и кликнете на дугме "Пошаљи линк за ресетовање лозинке" као доле на слици.

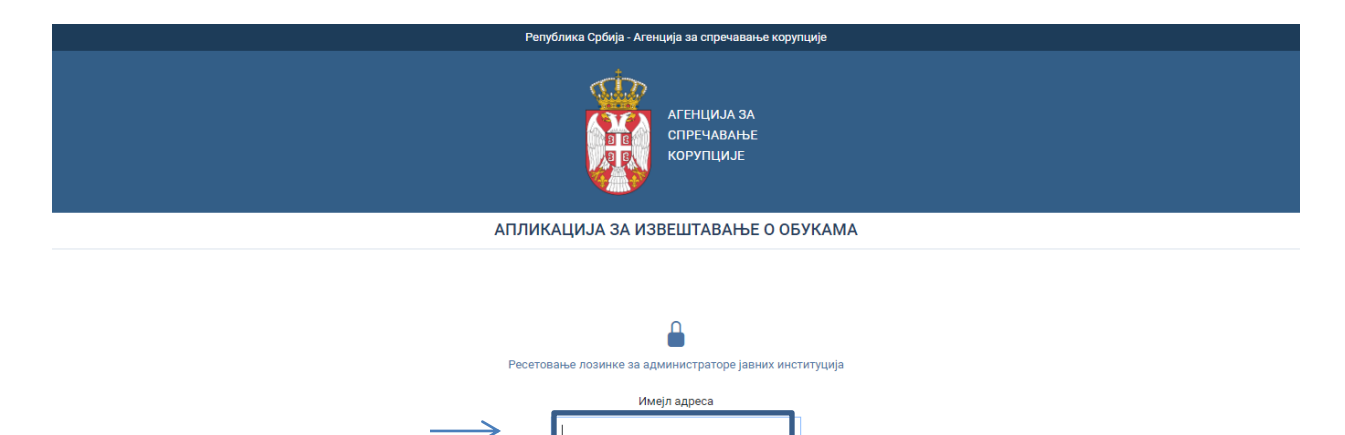

Пошаљи линк за ресет

Након клика на дугме "Пошаљи линк за ресетовање лозинке", на е-маил адресу, коју сте навели у регистрацији, стићи ће Вам е-маил под насловом "no-replay". Потребно је да приступите садржају е-маила и кликнете на линк Ресетовање лозинке као доле на слици.

Након клика на линк Ресетовање лозинке, отвориће Вам се нови прозор у који је потребно да попуните наведена поља и упишете:

- 1. **е-маил адресу** (коју сте навели при регистрацији)
- 2. нову лозинку (лозинка мора имати најмање 12 карактера од чега једно велико слово,  $j$ едан број и један специјални карактер од понуђених #?!@\$)%^&\*-+= )
- **3. потврдите нову лозинку**

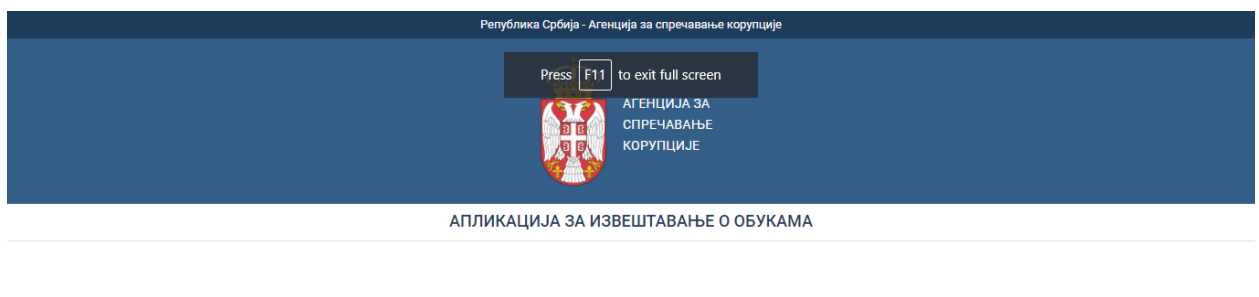

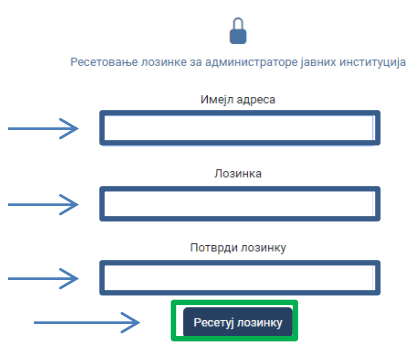

Када упишете све тражене податке, исте је потребно потврдити кликом на дугме "Ресетуј лозинку".

Кликом на дугме "Ресетуј лозинку", апликација ће вас пребацити на страну за пријаву, где се можете логовати са новим параметрима за приступ.